Mac版 (macOS Ventura (13.2)で作成しています) Trend Micro Apex Oneセキュリティエージェントのインストール(1/6)

- 【注意】 ・Apex Oneセキュリティエージェントのインストールは学内ネットワークで接続できる環境で行ってください。 ※学内ネットワーク(・学内の有線LAN ・学内の無線LAN grapesのみ) ・現在インストールされているセキュリティ対策ソフト(体験版含む)は、事前にアンインストールしておいてください。
- 1. ApexOneクライアントパッケージ (Mac版) (インストーラ) をダウンロードします。

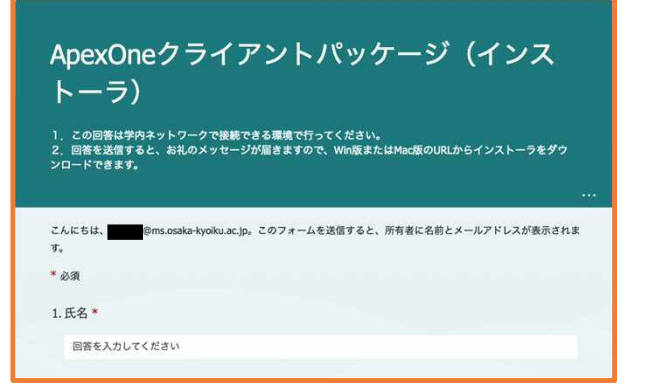

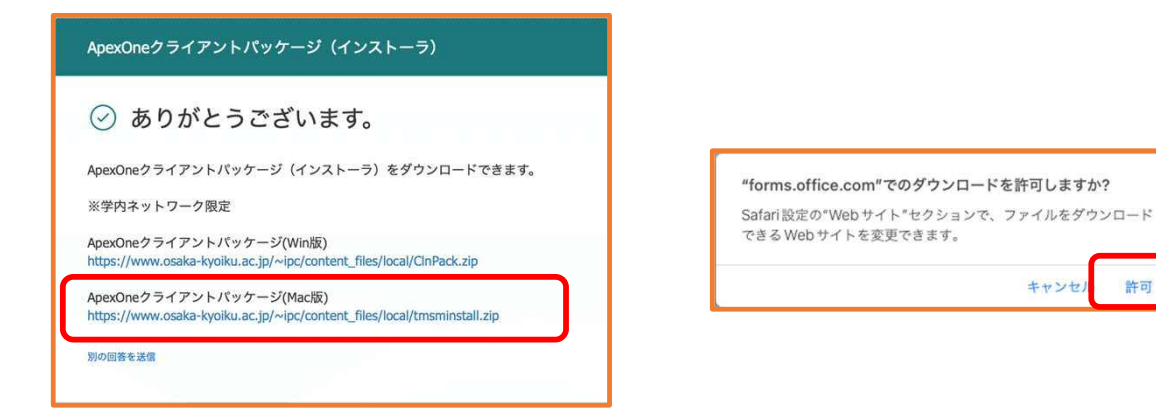

①ApexOneクライアントパッケージ(インス トーラ)のアンケートに回答し、送信します。 ②ApexOneクライアントパッケージ(Mac版) をダウンロードします。

③表示されたら「許可」 をクリック

キャンセノ

許可

Mac版 (macOS Ventura (13.2)で作成しています) Trend Micro Apex Oneセキュリティエージェントのインストール(2/6)

2. Apex Oneセキュリティエージェントをインストールします。

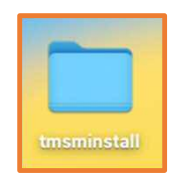

①インストーラファイルをデスクトップに配置し、 ダブルクリック

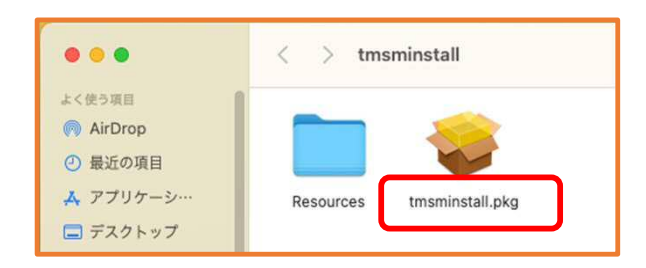

②「tmsminstall.pkg」をダブルクリック

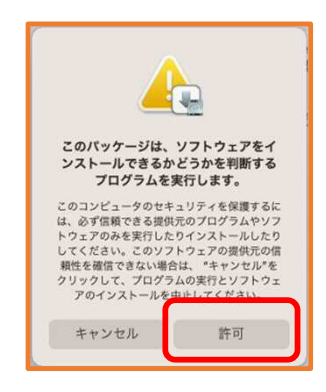

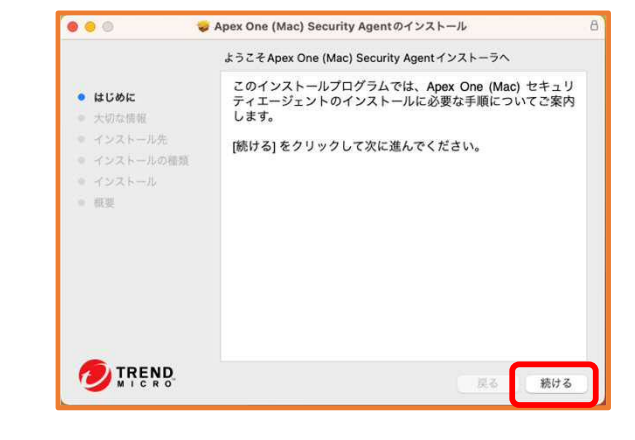

③「許可」をクリック

④「続ける」をクリック

## Mac版 (macOS Ventura (13.2)で作成しています) Trend Micro Apex Oneセキュリティエージェントのインストール(3/6)

2. Apex Oneセキュリティエージェントをインストールします。

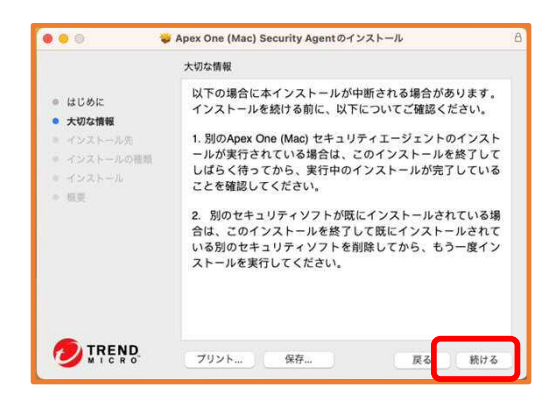

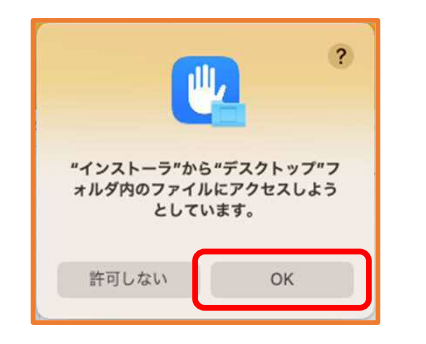

⑧「OK」をクリック

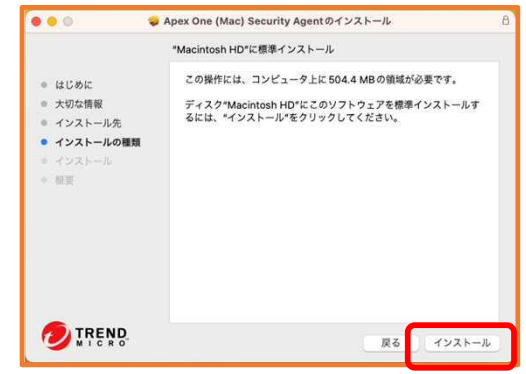

⑤「続ける」をクリック ⑥「インストール」をクリック

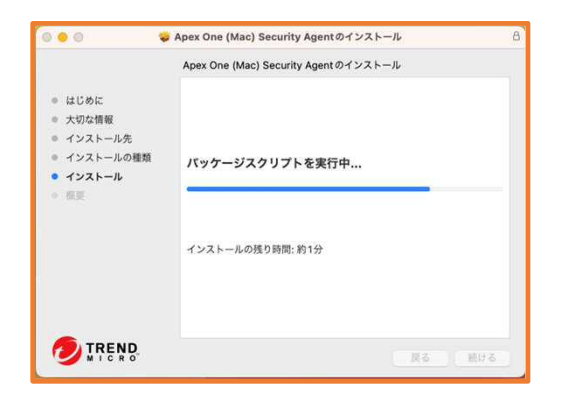

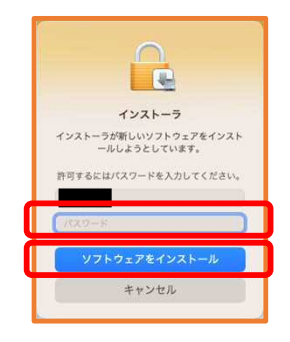

⑦管理者のパスワードを入力し、 「ソフトウェアをインストール」 をクリック

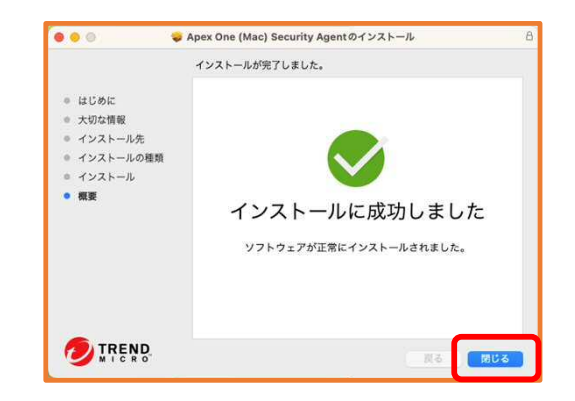

⑨「閉じる」をクリック

## Mac版 (macOS Ventura (13.2)で作成しています) Trend Micro Apex Oneセキュリティエージェントのインストール(4/6)

3.必要な権限をセットアップします。

①②③のポップアップウインドウの表示が前後します

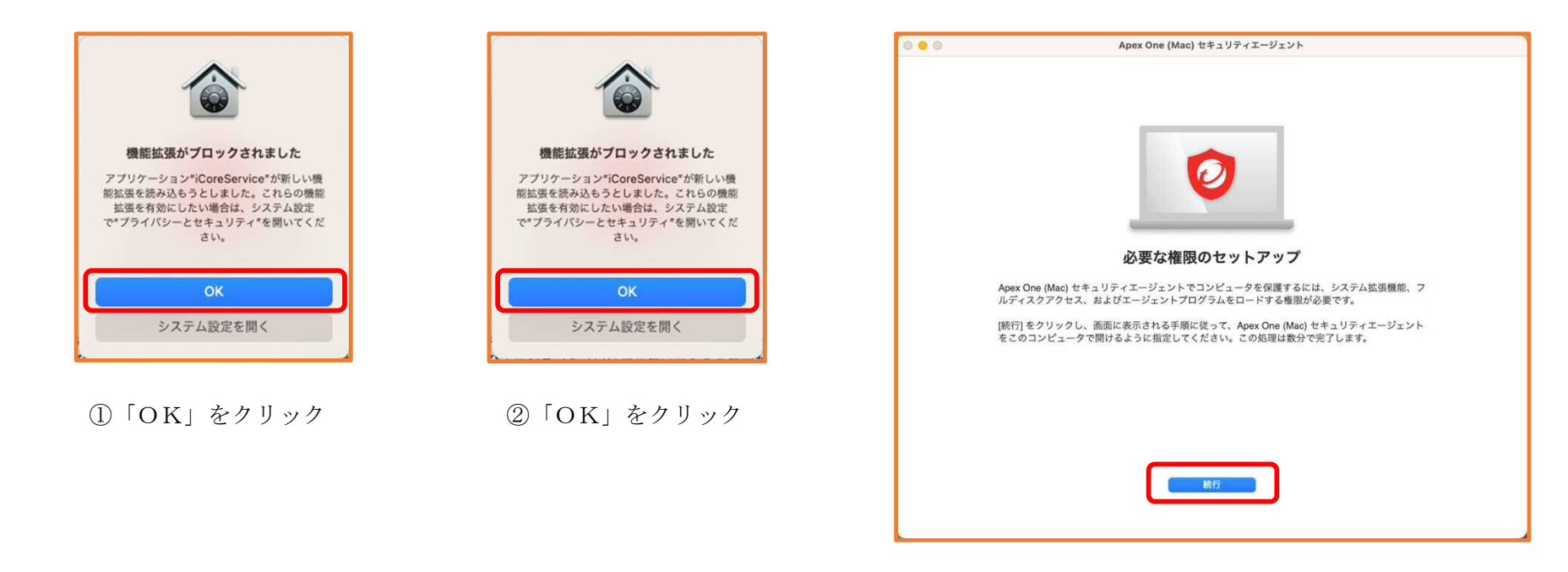

③「続行」をクリック

## Mac版 (macOS Ventura (13.2)で作成しています) Trend Micro Apex Oneセキュリティエージェントのインストール(5/6)

3. 必要な権限をセットアップします。

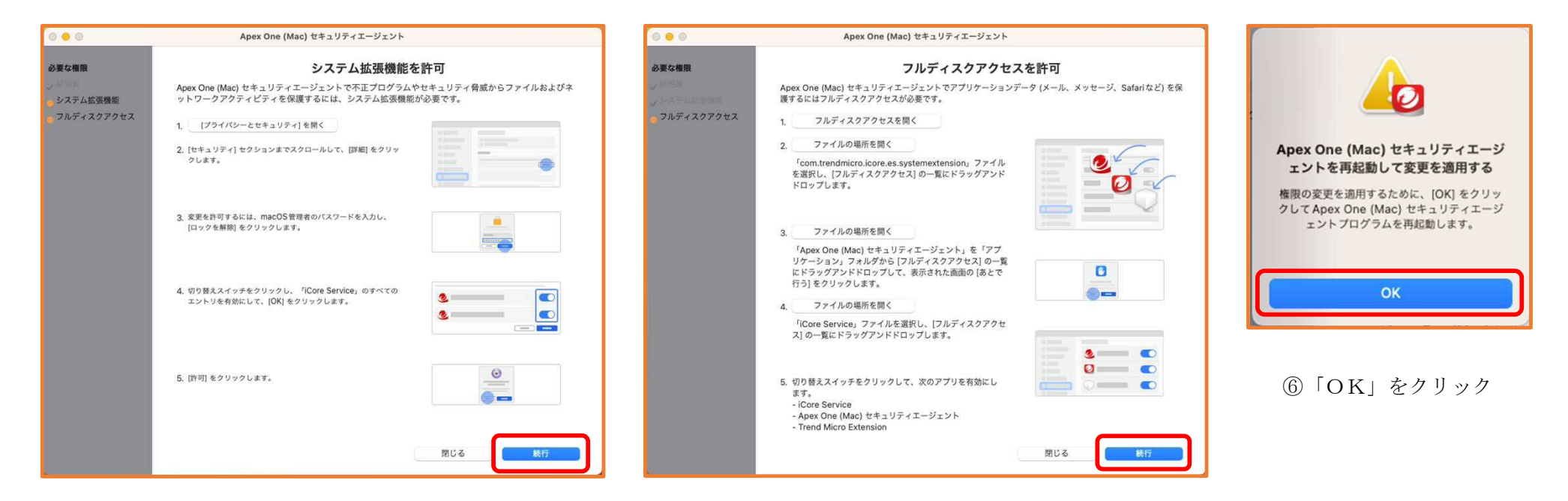

[システム拡張機能の許可]画面に 表示される 指示に従って設定 ④設定が完了したら、「続行」をクリック

[フルディスクアクセスを許可]画面に表示される 指示に従って設定 ⑤設定が完了したら、「続行」をクリック

Mac版 (macOS Ventura (13.2)で作成しています) Trend Micro Apex Oneセキュリティエージェントのインストール(6/6)

4. 動作を確認します。([アップデート開始]画面が表示されるまで、時間がかかります。)

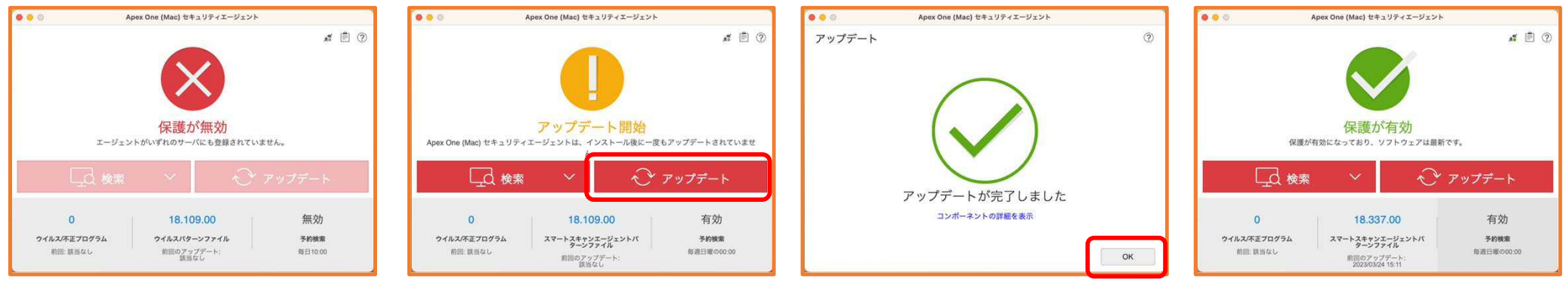

[Apex One (Mac) セキュリティ エージェント]が表示されるのに 時間がかかることがあります。

①「アップデート」をクリック ※この画面になるのに時間がか かることがあります。

②「OK」をクリック

「保護が有効」が表示されたら正常 に動作しています。

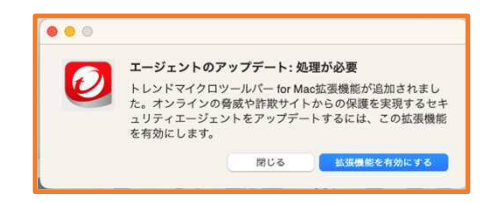

※インストール後、トレンドマイクロツールバー for Mac 拡張機能の[アラート通知]画面が表示 されましたら、画面の表示に従って拡張機能をイ ンストールして有効にしてください。